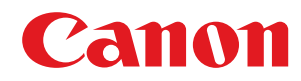

# **macOS**

**Scanner Driver & Utilities**

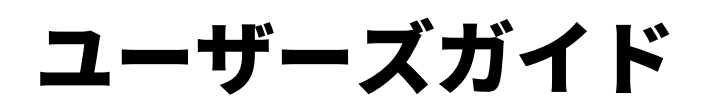

## もくじ

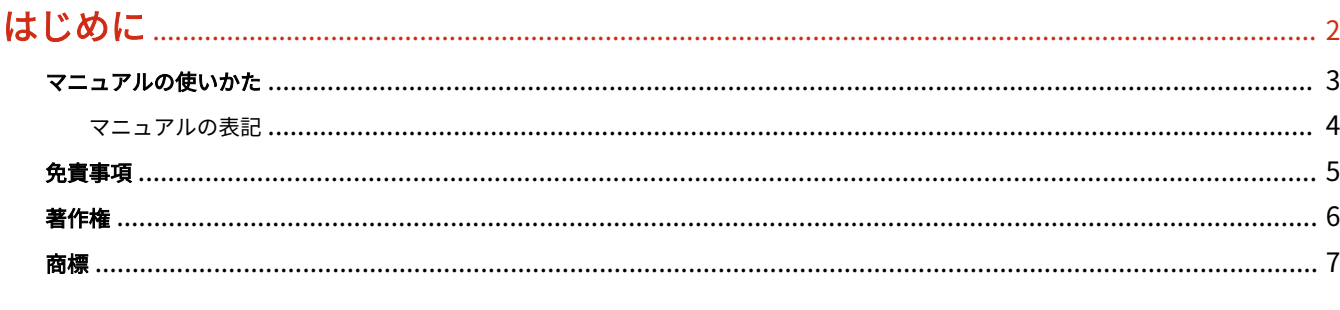

## 

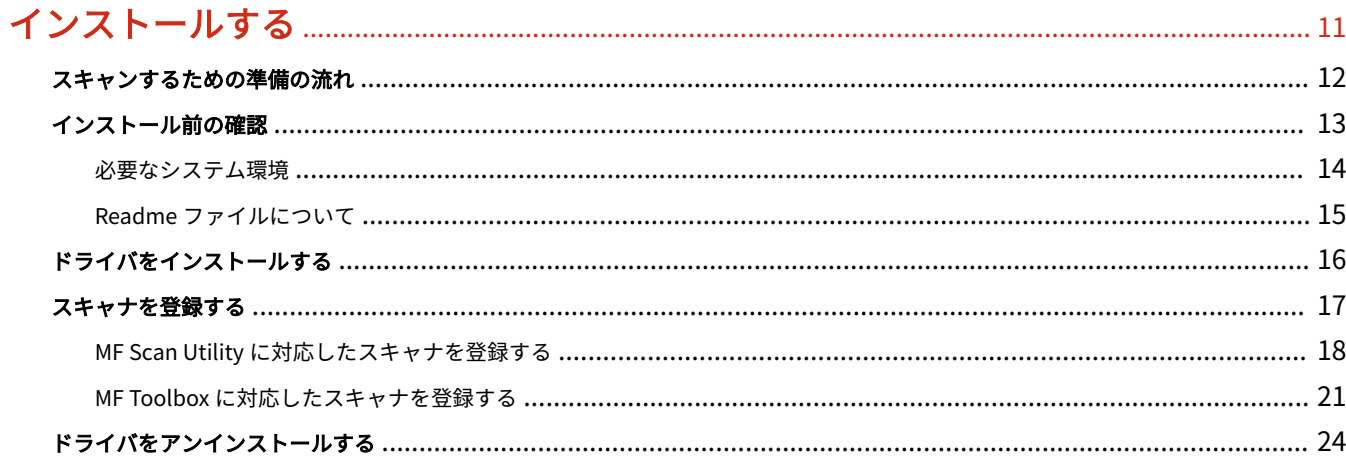

## 

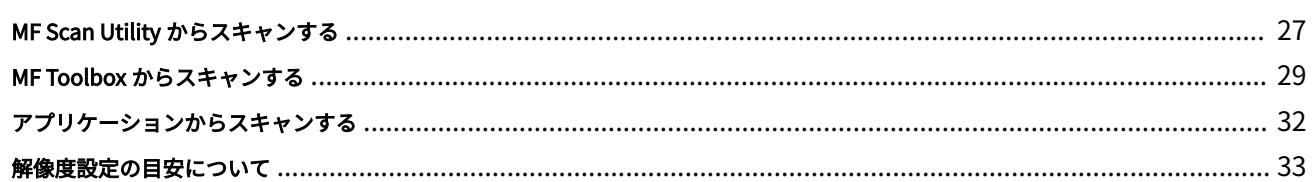

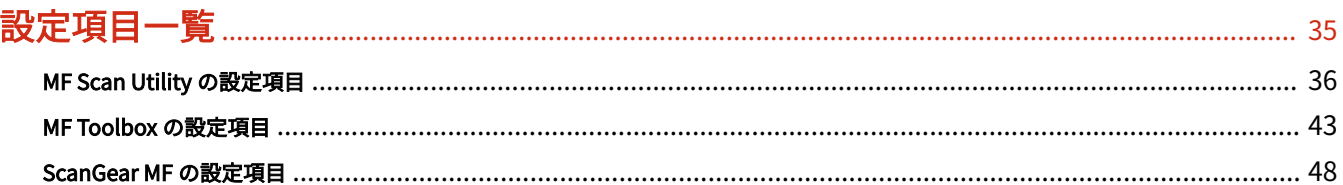

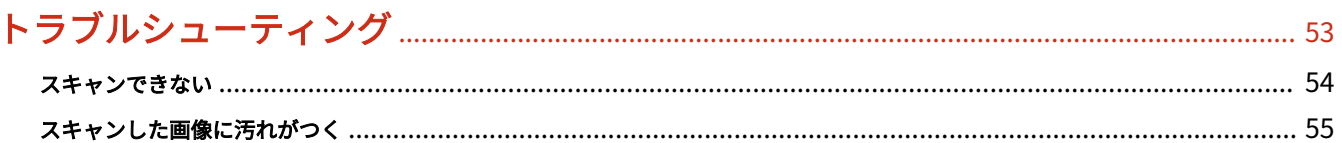

# はじめに

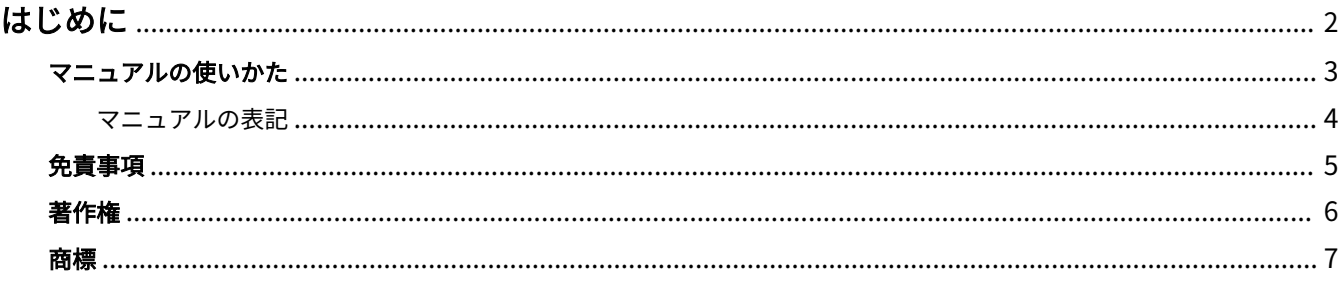

はじめに

## <span id="page-3-0"></span>はじめに

**[マニュアルの使いかた\(P. 3\)](#page-4-0) [免責事項\(P. 5\)](#page-6-0) ●[著作権\(P. 6\)](#page-7-0) [商標\(P. 7\)](#page-8-0)**

## <span id="page-4-0"></span>マニュアルの使いかた

このマニュアルを使用するにあたり、知っておく必要のある内容を説明します。

**[マニュアルの表記\(P. 4\)](#page-5-0)**

## <span id="page-5-0"></span>マニュアルの表記

このマニュアルで使用しているマークや、設定項目について説明します。

## マークについて

このマニュアルでは、操作上必ず守っていただきたい事項や操作の説明に、次に示すマークを付けて説明しています。

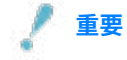

● 操作上、必ず守っていただきたい重要事項や制限事項が書かれています。誤った操作によるトラブルや故障、物的 損害を防ぐために、必ずお読みください。

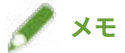

● 操作の参考となることや補足説明が書かれています。お読みになることをおすすめします。

## 設定項目について

このマニュアルでは、コンピューター画面に表示される設定項目名称を、次の例のように表記しています。

例:

[OK]

[設定]

<span id="page-6-0"></span>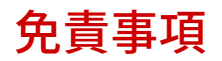

本書の内容は予告なく変更することがありますのでご了承ください。

キヤノン株式会社は、ここに定める場合を除き、市場性、商品性、特定使用目的の適合性、または特許権の非侵害性に 対する保証を含め、明示的または暗示的にかかわらず本書に関していかなる種類の保証を負うものではありません。キ ヤノン株式会社は、直接的、間接的、または結果的に生じたいかなる自然の損害、あるいは本書をご利用になったこと により生じたいかなる損害または費用についても、責任を負うものではありません。

<span id="page-7-0"></span>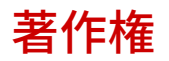

Copyright CANON INC. 2024

キヤノン株式会社の事前の書面による承諾を得ることなしに、いかなる形式または手段(電子的、機械的、磁気的、光 学的、化学的、手動、またはその他の形式/手段を含む)をもっても、本書の全部または一部を、複製、転用、複写、 検索システムへの記録、任意の言語やコンピューター言語への変換などをすることはできません。

<span id="page-8-0"></span>Apple、macOS、Safari は、Apple Inc.の商標です。 本書中の社名や商品名は、各社の登録商標または商標です。 All other trademarks are the property of their respective owners. ご使用の前に

# ご使用の前に

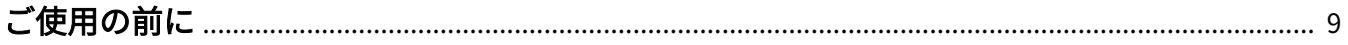

## <span id="page-10-0"></span>ご使用の前に

● 最新版のドライバーは、キヤノンホームページに掲載されます。動作環境などをご確認の上、必要に応じてダウン ロードしてください。

キヤノンホームページ:https://canon.jp/

- 以下の条件によって、使用できる機能が異なる場合があります。
	- ご使用のデバイスとその設定状況
	- デバイスのファームウェアのバージョン
	- デバイスのオプション構成
	- ドライバーのバージョン
	- ご使用のコンピューターの環境
	- ご使用のアプリケーション
- マニュアル内の画面表示、手順など記載内容が実際の表示と異なる場合があります。
- このマニュアルでは、macOS 14 (Sonoma) の場合の例を説明しています。

# インストールする

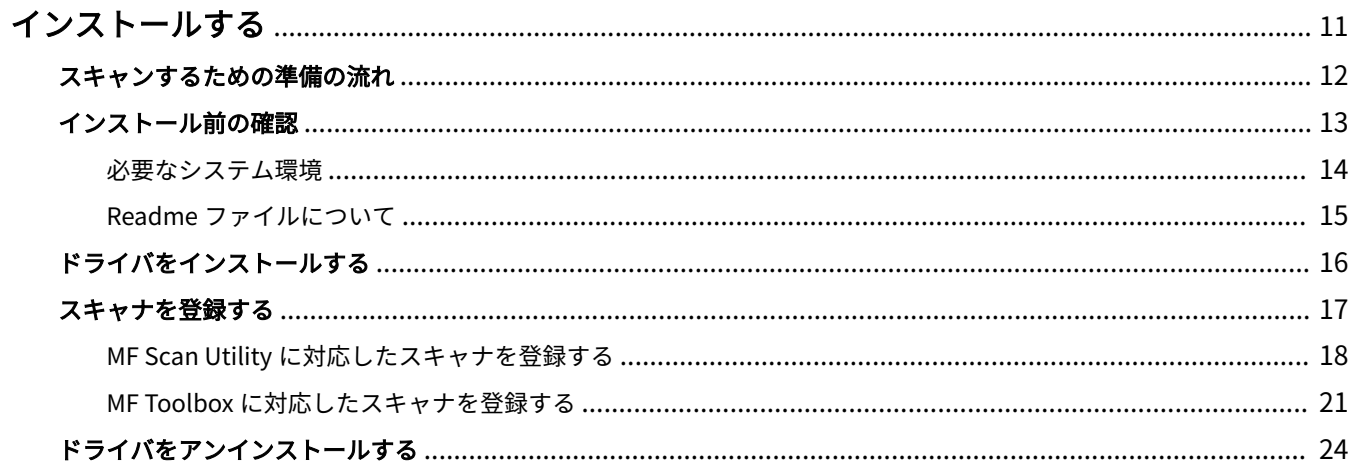

## <span id="page-12-0"></span>インストールする

ドライバのインストールやデバイスの準備について説明しています。

- **[スキャンするための準備の流れ\(P. 12\)](#page-13-0)**
- **[インストール前の確認\(P. 13\)](#page-14-0)**
- **[ドライバをインストールする\(P. 16\)](#page-17-0)**
- **[スキャナを登録する\(P. 17\)](#page-18-0)**
- **[ドライバをアンインストールする\(P. 24\)](#page-25-0)**

## <span id="page-13-0"></span>スキャンするための準備の流れ

このドライバは、キヤノンデバイスを対象とした macOS 用スキャナドライバです。

ドライバをインストールすると、コンピュータにデータを取り込むために必要なユーティリティの MF Scan Utility と MF Toolbox もインストールされます。これらのユーティリティと連携して、スキャンした画像を E メールに添付した り、画像から文字をテキストとして抽出したりできます。

ここではスキャンする前の準備について説明します。

次の順で準備や設定を行ってください。

- 1. インストーラを次のどちらかで入手する
- キヤノンホームページ (https://canon.jp/) からダウンロード
- 付属の CD-ROM
- 2. ドライバを macOS にインストールする
- 3. 使用するスキャナが対応しているユーティリティ(MF Scan Utility または MF Toolbox)を確認
- 4. 使用するスキャナを macOS に登録する

**メモ**

● インストールされているドライバまたはユーティリティのバージョンは、メニューバーから確認できます。

### 関連項目

**[ドライバをインストールする\(P. 16\)](#page-17-0) ■[スキャナを登録する\(P. 17\)](#page-18-0)** 

## <span id="page-14-0"></span>インストール前の確認

ドライバを正しくインストールするために、事前に確認しておく項目を説明しています。

- **[必要なシステム環境\(P. 14\)](#page-15-0)**
- **[Readme ファイルについて\(P. 15\)](#page-16-0)**

## <span id="page-15-0"></span>必要なシステム環境

このドライバは、以下のシステム環境で使用してください。

## **OS**

macOS 10.14.6 以降

## ハードウェア

上記 OS で動作保証されているコンピュータ

## <span id="page-16-0"></span>Readme ファイルについて

Readme ファイルには、次の内容が書かれています。

- ドライバのインストール時または使用時の、制限事項および注意事項
- デバイスに対応するユーティリティ(MF Scan Utility または MF Toolbox)

付属の CD-ROM またはダウンロードしたドライバのフォルダ内にある README-JP.html を参照してください。

## <span id="page-17-0"></span>ドライバをインストールする

macOS にドライバをインストールする手順を説明します。 ドライバをインストールしたあと、使用するスキャナを登録してください。

## 事前条件

- ドライバインストーラの入手
- **[必要なシステム環境\(P. 14\)](#page-15-0)**
- 起動しているすべてのアプリケーションを終了
- コンピュータとデバイスを USB 接続している場合は、デバイスの主電源を切る

## 操作手順

- **1 ドライバインストーラのフォルダを開く → [Canon\_ScanGear\_MF.pkg]または [Canon\_Driver.pkg]を選択**
- **2 使用許諾契約の内容を確認 → [続ける]をクリック**

使用許諾契約への同意を確認するダイアログが表示された場合は、[同意する]をクリックしてください。

## **3 [インストール]をクリック**

ユーザ名やパスワードを入力するダイアログが表示された場合は、コンピュータの管理者名とパスワードを入力し て、ダイアログの指示に従って操作してください。

## **4 [閉じる]をクリック**

スキャナの登録に必要な MF Scan Utility と MF Toolbox もインストールされます。

引き続き、スキャナを登録します。

### 関連項目

**● [スキャンするための準備の流れ\(P. 12\)](#page-13-0)** 

**[MF Scan Utility に対応したスキャナを登録する\(P. 18\)](#page-19-0)**

**[MF Toolbox に対応したスキャナを登録する\(P. 21\)](#page-22-0)**

## <span id="page-18-0"></span>スキャナを登録する

使用するスキャナを登録します。

スキャナを登録するには、MF Scan Utility または MF Toolbox を使用します。使用するデバイスがどちらのユーティリ ティに対応しているかは、Readme ファイルを確認してください。

**● [MF Scan Utility に対応したスキャナを登録する\(P. 18\)](#page-19-0)** 

**● [MF Toolbox に対応したスキャナを登録する\(P. 21\)](#page-22-0)** 

## <span id="page-19-0"></span>MF Scan Utility に対応したスキャナを登録する

MF Scan Utility を使用して、macOS にスキャナを登録します。

ここでは、ネットワーク接続の場合と USB 接続の場合の手順をそれぞれ説明します。

## 事前条件

- **[ドライバをインストールする\(P. 16\)](#page-17-0)**
- 指定する IP アドレスの確認 (TCP/IP 接続する場合) IP アドレスがわからない場合は、ネットワーク管理者に確認してください。
- 対応しているユーティリティの確認 デバイスが対応しているユーティリティについては、Readme ファイルを確認してください。

## 操作手順

ネットワーク接続したスキャナを登録する場合

## **1 「Dock」の「Launchpad」をクリック → [Canon MF Scan Utility]をクリック**

MF Scan Utility が起動します。

MF Scan Utility を初めて起動する場合やスキャナを登録していないときは、スキャナが未登録である旨のメッセージ が表示されます。メッセージを閉じたあと、手順 **3.(P. 18)** に進みます。

**2 メニューバーで、[Canon MF Scan Utility]>[ネットワークスキャナの設定]と選択**

<mark>3</mark> [Canon MF Scan Utility - ネットワークスキャナ] ダイアログの下にある[+]をクリック

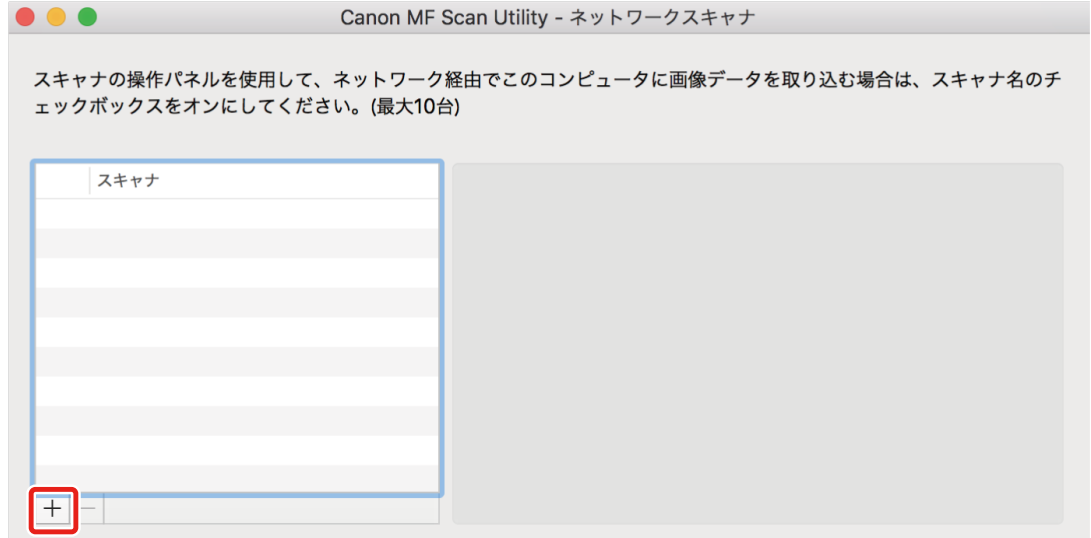

## **4 スキャナを登録**

## **Bonjour 接続の場合**

[Bonjour]タブを表示 → Bonjour 名を選択 → [追加]をクリック

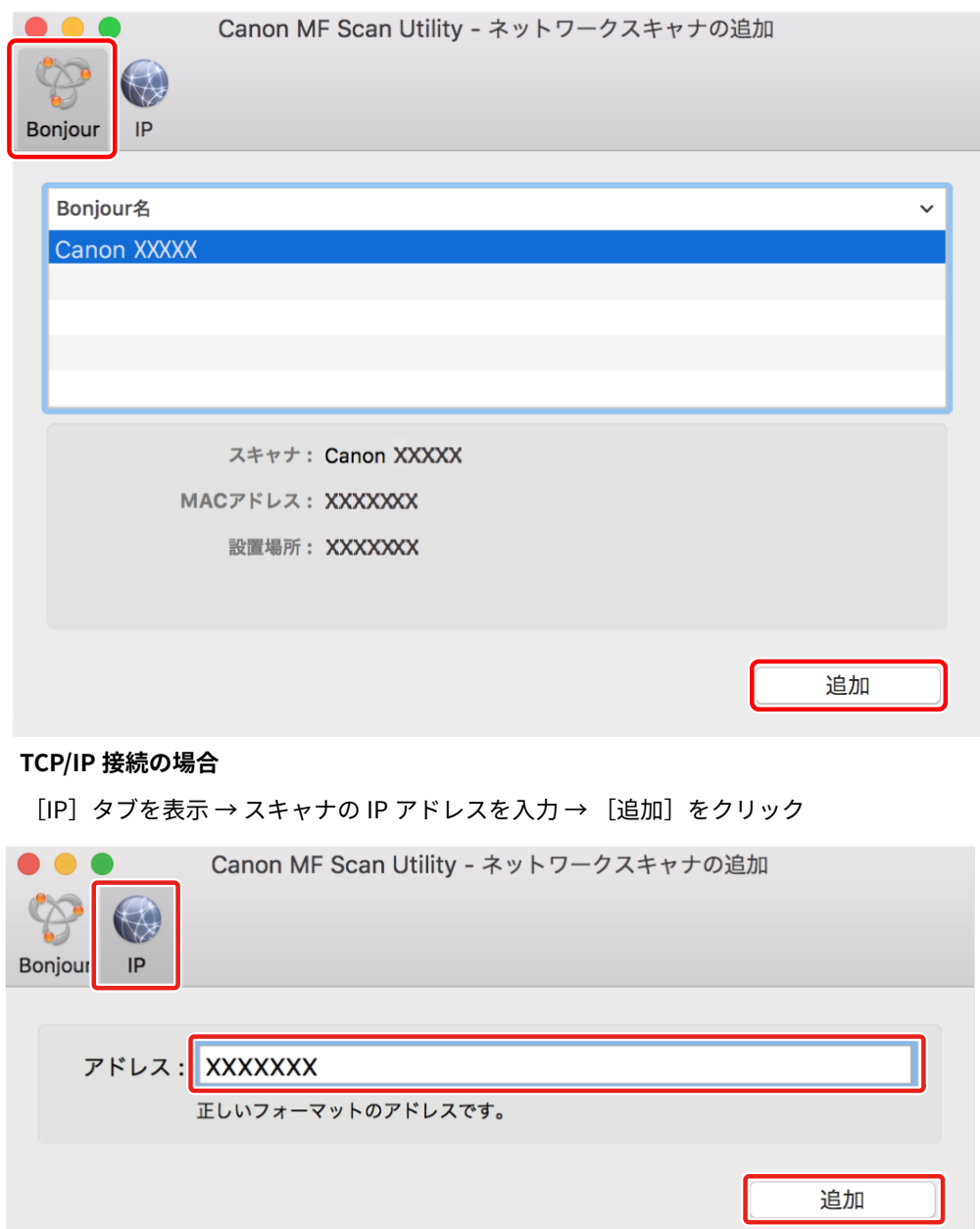

## **5 MF Scan Utility を再起動**

**6 [Canon MF Scan Utility]メインダイアログで、[スキャナ]/[製品名]に、登録したスキャナ が表示されていることを確認**

登録したスキャナが表示されない場合は、ドライバをインストールしなおしてください。

USB 接続したスキャナを登録する場合

**1 スキャナの電源を入れる → スキャナとコンピュータを USB ケーブルで接続**

**2 「Dock」の「Launchpad」をクリック →[Canon MF Scan Utility]をクリック**

MF Scan Utility が起動します。

**3 [Canon MF Scan Utility]メインダイアログで、[スキャナ]/[製品名]に、登録したスキャナ が表示されていることを確認**

スキャナが表示されない場合は、USB ケーブルを接続しなおしてから MF Scan Utility を再起動してください。それ でもスキャナが表示されない場合は、ドライバをインストールしなおしてください。

関連項目

**[Readme ファイルについて\(P. 15\)](#page-16-0)**

## <span id="page-22-0"></span>MF Toolbox に対応したスキャナを登録する

MF Toolbox を使用して、macOS にスキャナを登録します。

ここでは、ネットワーク接続の場合と USB 接続の場合の手順をそれぞれ説明します。

## 事前条件

- **[ドライバをインストールする\(P. 16\)](#page-17-0)**
- 指定する IP アドレスの確認 (TCP/IP 接続する場合) IP アドレスがわからない場合は、ネットワーク管理者に確認してください。
- 対応しているユーティリティの確認 デバイスが対応しているユーティリティについては、Readme ファイルを確認してください。

## 操作手順

ネットワーク接続したスキャナを登録する場合

**1 「Dock」の「Launchpad」をクリック → [MF Toolbox]をクリック**

MF Toolbox を初めて起動する場合やスキャナを登録していないときは、スキャナが未登録である旨のメッセージが 表示されます。メッセージを閉じたあと、このあとの手順に進みます。

- **2 メニューバーで、[MF Toolbox]>[ネットワークスキャナの設定]と選択**
- **3** [MF Toolbox ネットワークスキャナ] ダイアログの下にある [+] をクリック

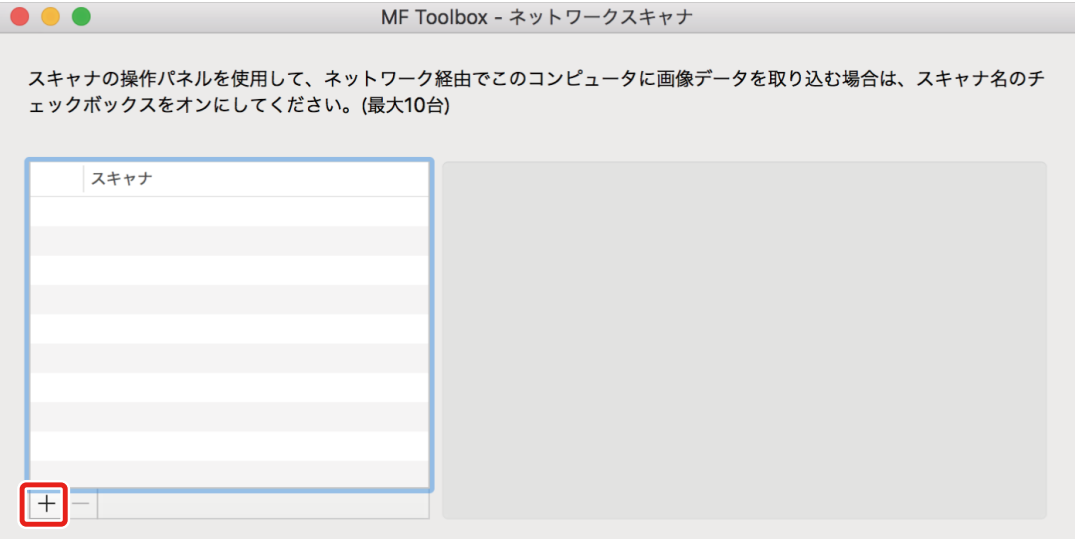

## **4 スキャナを登録**

## **Bonjour 接続の場合**

[Bonjour]タブを表示 → Bonjour 名を選択 → [追加]をクリック

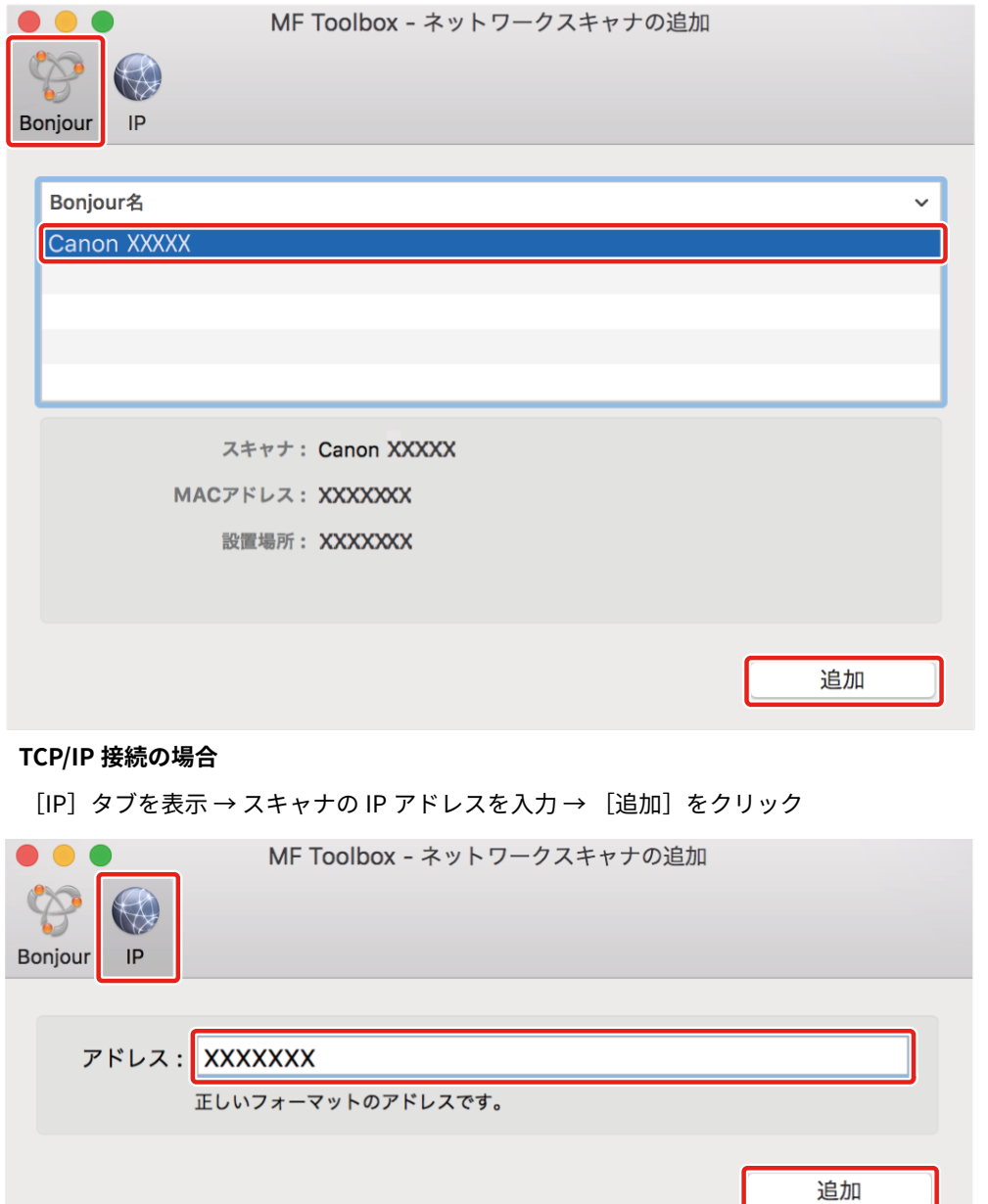

**5 [MF Toolbox - ネットワークスキャナ]ダイアログで、登録したスキャナが表示されていることを 確認**

登録したスキャナが表示されない場合は、ドライバをインストールしなおしてください。

USB 接続したスキャナを登録する場合

**1 スキャナの電源を入れる → スキャナとコンピュータを USB ケーブルで接続**

## **2 「Dock」の「Launchpad」をクリック → [MF Toolbox]をクリック**

MF Toolbox が起動します。

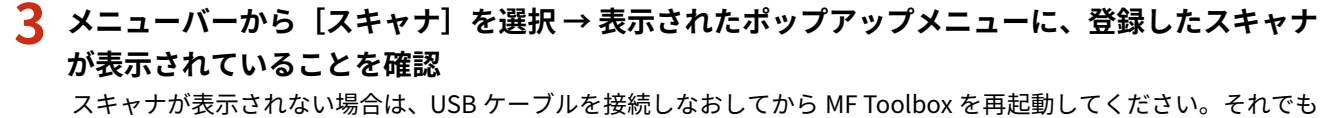

スキャナが表示されない場合は、ドライバをインストールしなおしてください。

## 関連項目

**[Readme ファイルについて\(P. 15\)](#page-16-0)**

## <span id="page-25-0"></span>ドライバをアンインストールする

不要になったドライバをアンインストールする手順を説明します。

## 事前条件

- USB 接続の場合、デバイスとコンピュータを接続している USB ケーブルを外す
- 削除するデバイス名の確認

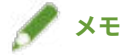

● ドライバは、上書きして更新できます。古いドライバをアンインストールする必要はありません。

## 操作手順

## **1 macOS の[ライブラリ]フォルダにある、アンインストールするドライバのファイルを削除**

認証ダイアログが表示された場合は、管理者ユーザの名前とパスワードを入力して、[OK]をクリックします。 「\*\*\*\*」にあたる名称はデバイスにより異なります。

- Applications/Canon MF Utilities
- ライブラリ/Application Support/Canon/ScanGear MF
- ライブラリ/Application Support/Canon/WMCLibrary.framework
- ライブラリ/Application Support/Canon/WMCReg.plist
- ライブラリ/Image Capture/Devices/Canon MFScanner\*\*\*\*.app
- ライブラリ/Image Capture/TWAIN Data Sources/Canon \*\*\*\*.ds
- ライブラリ/Image Capture/TWAIN Data Sources/Canon \*\*\*\* USB.ds
- ライブラリ/LaunchAgents/jp.co.canon.ScanGearMF.appl.Canon-MF-Scan-Agent.plist
- ライブラリ/LaunchAgents/jp.co.canon.ScanGearMF.appl.Canon-MFSU-Agent.plist
- ライブラリ/Printers/Canon/MFScanner

使用している環境によっては、上記に示すフォルダまたはファイルがない場合があります。

## **2 macOS を再起動**

スキャンする

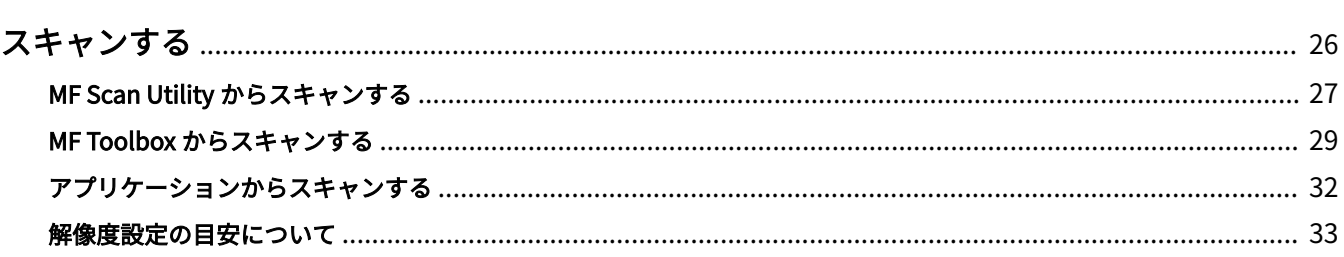

## <span id="page-27-0"></span>スキャンする

デバイスに対応したユーティリティや、その他の画像編集ソフトウェアを利用してスキャンします。

使用するデバイスが、MF Scan Utility または MF Toolbox のどちらに対応しているかは、Readme ファイルを確認して ください。

**[MF Scan Utility からスキャンする\(P. 27\)](#page-28-0)**

- **[MF Toolbox からスキャンする\(P. 29\)](#page-30-0)**
- **[アプリケーションからスキャンする\(P. 32\)](#page-33-0)**
- **[解像度設定の目安について\(P. 33\)](#page-34-0)**

スキャンする

## <span id="page-28-0"></span>MF Scan Utility からスキャンする

MF Scan Utility を使用してスキャンする、基本的な手順を説明します。

**1 デバイスに原稿をセット**

## **2 デバイスをオンラインに設定**

[システム管理設定]>[リモートスキャン時の自動オンラインの ON/OFF]が無効になっている場合、スキャン機能 の画面から「スキャン]>「リモートスキャナー]を選択し、オンラインに設定してください。詳細は、デバイスの マニュアルを参照してください。

## **3 「Dock」の「Launchpad」をクリック → [Canon MF Scan Utility]をクリック**

MF Scan Utility のメインダイアログが表示されます。

## **4 [スキャナ]/[製品名]から使用するデバイスを選択**

必要に応じて、[設定] / [スキャン設定]をクリックして詳細項目を設定します。

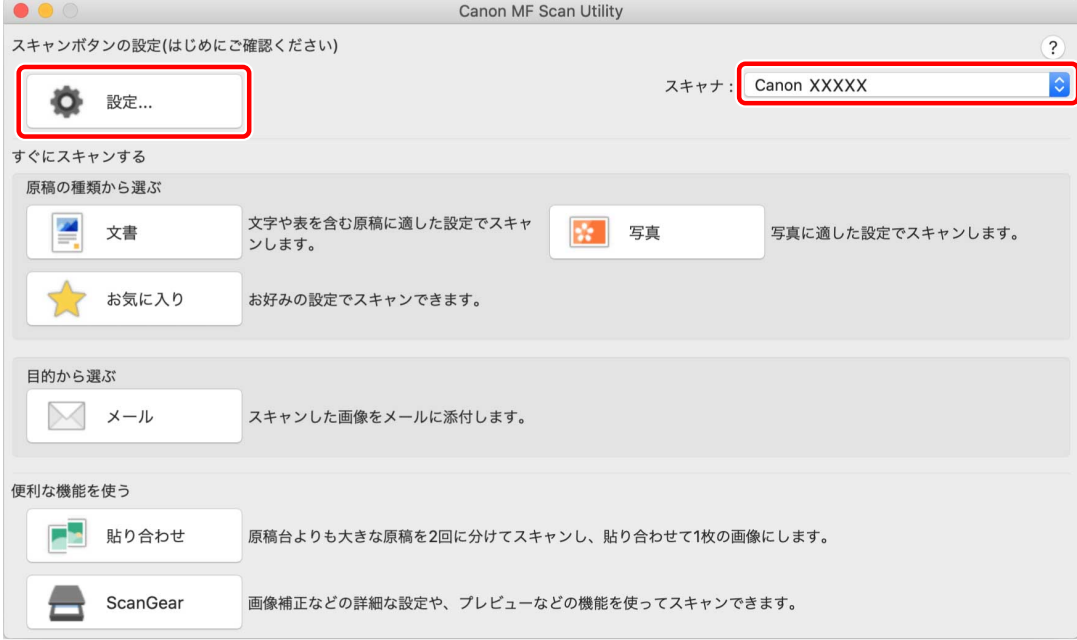

## **5 [文書]、[写真]など、用途に応じたアイコンをクリック**

スキャンが開始されます。

スキャンした画像は、「スキャン設定]ダイアログの「保存設定]パネル > 「保存する場所」で指定したフォルダに保 存されます。

## 関連項目

**[MF Scan Utility の設定項目\(P. 36\)](#page-37-0)**

スキャンする

## <span id="page-30-0"></span>MF Toolbox からスキャンする

MF Toolbox を使用してスキャンする、基本的な手順を説明します。

**1 デバイスに原稿をセット**

## **2 デバイスをオンラインに設定**

[システム管理設定]>[リモートスキャン時の自動オンラインの ON/OFF]が無効になっている場合、スキャン機能 の画面から「スキャン]>「リモートスキャナー]を選択し、オンラインに設定してください。詳細は、デバイスの マニュアルを参照してください。

**3 「Dock」の「Launchpad」をクリック →[MF Toolbox]をクリック**

MF Toolbox で選択しているデバイスに対応したメインダイアログが表示されます。 デバイスを変更するには、メニューバー > [スキャナ]を選択 → デバイス名を選択します。

**4 [メール]、[保存]など、用途に応じたアイコンをクリック**

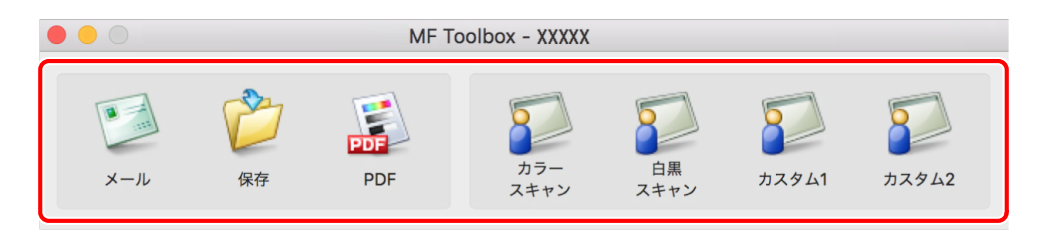

**5 必要に応じて、スキャン設定を変更**

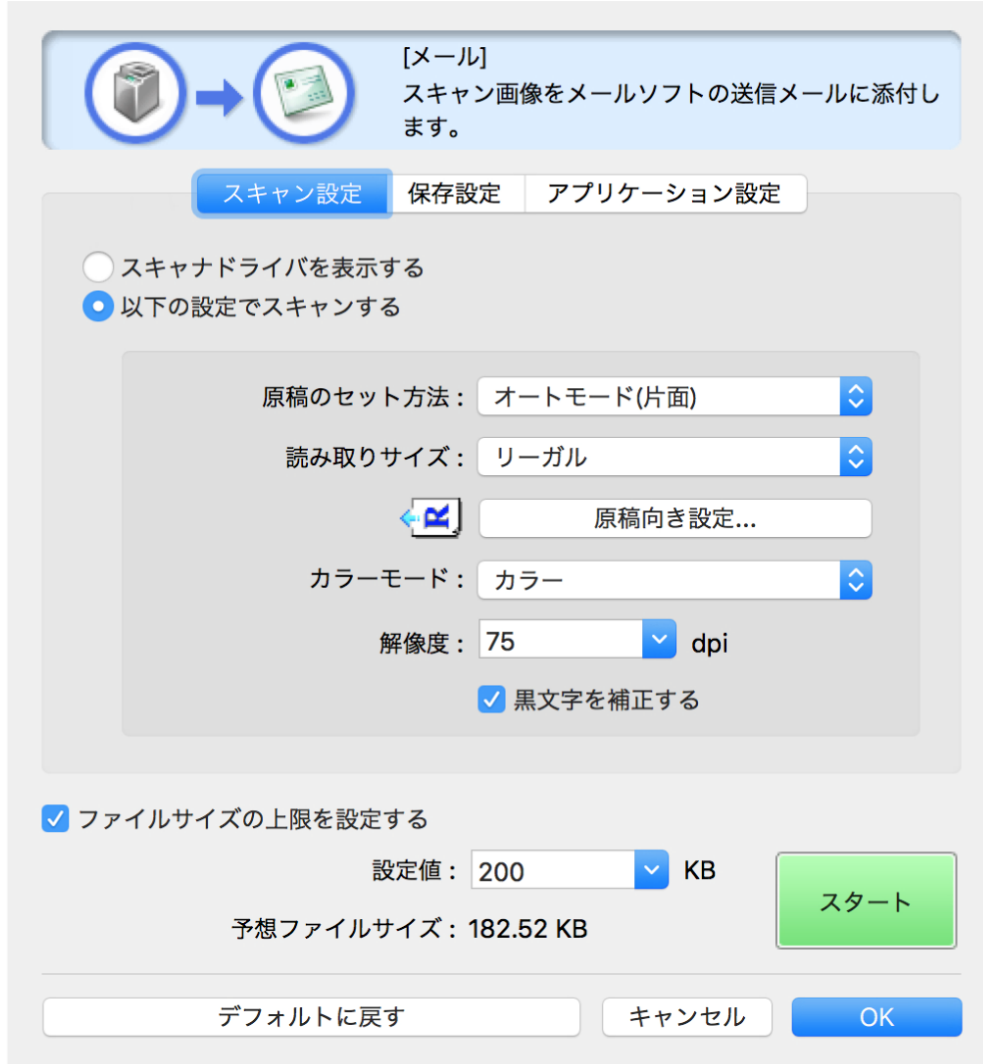

**[スタート]をクリック**

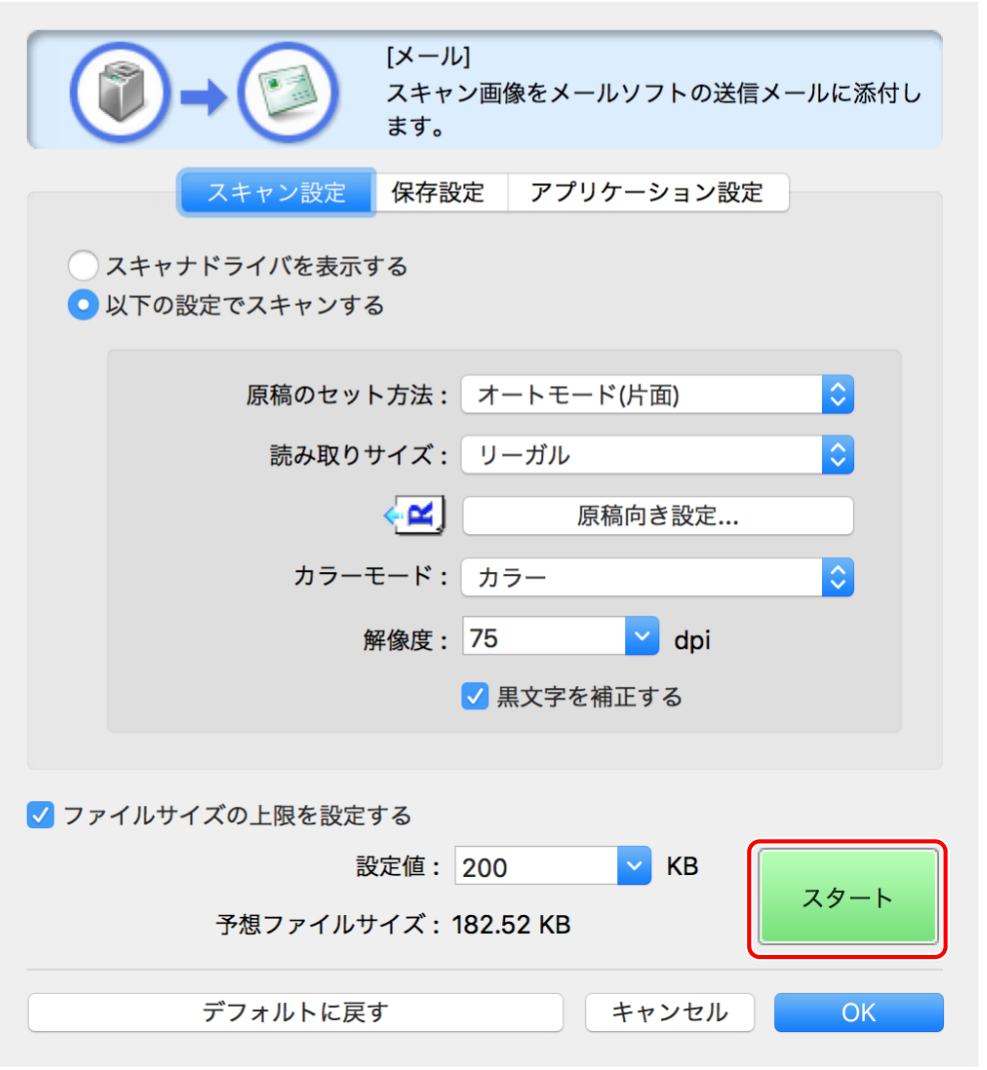

スキャンした画像は、スキャンダイアログの [保存設定] パネル > [ファイルの保存先] で指定したフォルダに保存さ れます。

## 関連項目

**[MF Toolbox の設定項目\(P. 43\)](#page-44-0)**

スキャンする

## <span id="page-33-0"></span>アプリケーションからスキャンする

画像編集ソフトウェアなどのアプリケーションから ScanGear MF を使用してスキャンする、基本的な手順を説明しま す。

**1 デバイスに原稿をセット**

## **2 デバイスをオンラインに設定**

[システム管理設定]>[リモートスキャン時の自動オンラインの ON/OFF]が無効になっている場合、スキャン機能 の画面から「スキャン]>「リモートスキャナー]を選択し、オンラインに設定してください。詳細は、デバイスの マニュアルを参照してください。

## **3 アプリケーションのメニューから、スキャンする機能を選択 → デバイスを選択**

ScanGear MF のダイアログが表示されます。

アプリケーションによっては、ScanGear MF のダイアログを表示する手順が異なることがあります。

**4** 「基本モード]パネルまたは「拡張モード]パネルのどちらかでスキャン設定を行い、「スキャン] **をクリック**

スキャンが完了すると、画像がアプリケーションに取り込まれます。

## **メモ**

● 2 枚目以降の原稿がスキャンできなかったり、原稿をスキャンしたあとに、エラーメッセージが表示されたりするこ とがあります。この場合は、原稿を 1 枚ずつセットしてスキャンしなおしてください。

## 関連項目

**[ScanGear MF の設定項目\(P. 48\)](#page-49-0)**

## <span id="page-34-0"></span>解像度設定の目安について

スキャンするときに、解像度を高く(数値を大きく)設定するときめ細かい画像になり、解像度を低く(数値を小さ く)設定すると粗い画像になります。

設定する解像度の目安とスキャンした画像の用途を、次に示します。

- 150dpi
	- カラー印刷する
	- Web サイトで使用する
	- E メールに添付する
- 300dpi
	- モノクロ印刷する
	- 画像をコンピュータに保存する

スキャンした画像を拡大して印刷する場合は、上記の目安よりも高い解像度に設定してください。

次のいずれかの項目で、解像度を設定できます。

- MF Scan Utility を使用する場合:[スキャン設定]ダイアログの[読み込み設定]パネル >[解像度]
- MF Toolbox を使用する場合: [スキャン設定]パネル > [解像度]
- ScanGear MF を使用する場合: [拡張モード] パネル > [出力設定] > [解像度]

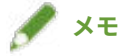

● 出力解像度を2倍にすると、画像のデータサイズは4倍になります。データサイズが大きすぎると、メモリー不足 などの不具合が発生しやすくなりますので、用途に応じて必要最小限に設定してください。

#### 関連項目

- **[MF Scan Utility の設定項目\(P. 36\)](#page-37-0)**
- **[MF Toolbox の設定項目\(P. 43\)](#page-44-0)**
- **[ScanGear MF の設定項目\(P. 48\)](#page-49-0)**

設定項目一覧

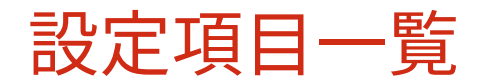

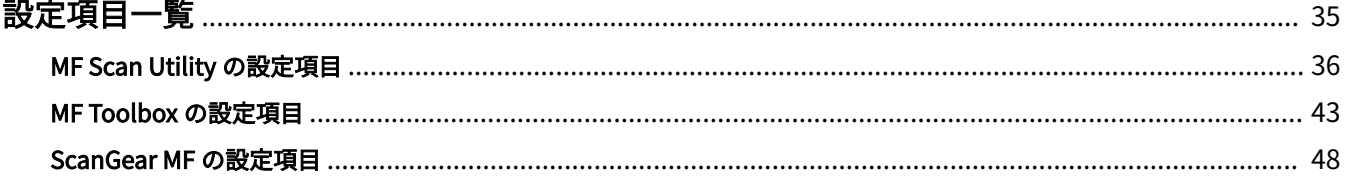

設定項目一覧

<span id="page-36-0"></span>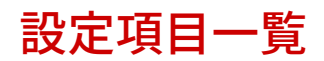

- **[MF Scan Utility の設定項目\(P. 36\)](#page-37-0)**
- **[MF Toolbox の設定項目\(P. 43\)](#page-44-0)**
- **[ScanGear MF の設定項目\(P. 48\)](#page-49-0)**

## <span id="page-37-0"></span>MF Scan Utility の設定項目

MF Scan Utility を起動して最初に表示されるメインダイアログと、スキャンするときの詳細を設定する [スキャン設 定]ダイアログをそれぞれ説明します。

## メインダイアログ

MF Scan Utility で指定できる主なスキャン機能を選択します。

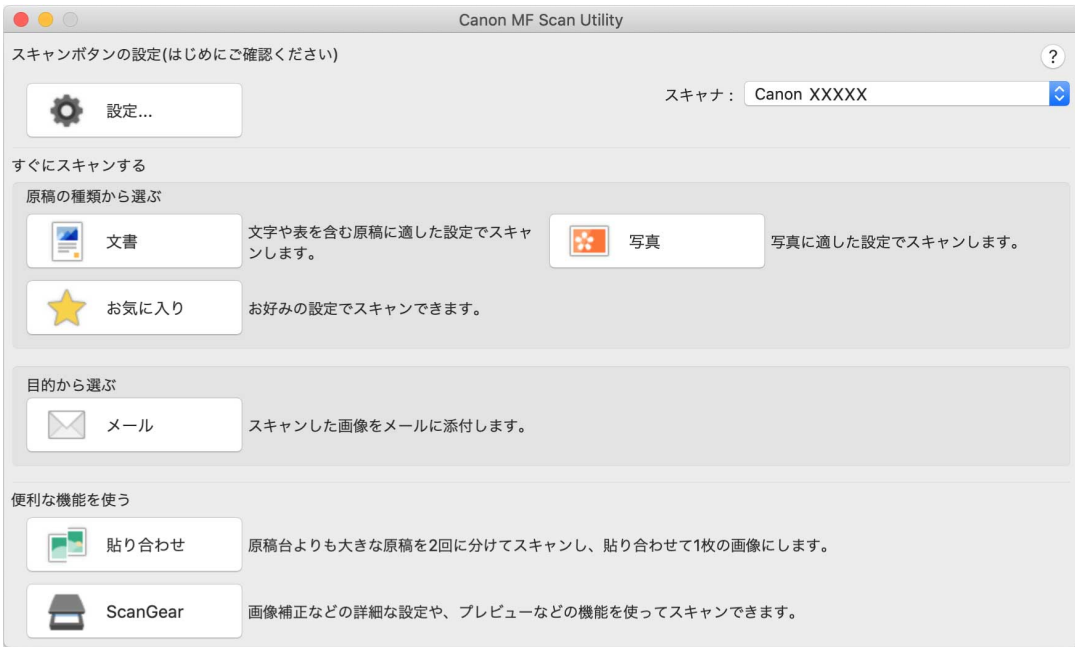

## **「設定**】/ 「スキャン設定】

MF Scan Utility でスキャンする場合の詳細を設定します。

## [スキャナ] / [製品名]

スキャンに使用するデバイスを指定します。

## [文書]

文字や図表を含む原稿に適した設定でスキャンします。

## [写真]

写真に適した設定でスキャンします。

## [お気に入り]

よく使用する設定を「お気に入り」として登録します。

### [メール]

スキャンした画像を、指定したメールソフトウェアに添付します。

### [貼り合わせ]

原稿台よりも大きなサイズの原稿を、1 つの画像になるように貼り合わせます。

原稿台の約 2 倍のサイズの原稿までスキャンできます。

■「画像貼り合わせ] ダイアログ

ツールバー ([ ✔ / ○ / 41 / □ / □ ])

選択した画像の削除や、プレビュー上の画像を操作して、拡大縮小したり、回転したりできます。

[出力サイズを選択する] 貼り合わせ後の出力サイズを指定します。

[読み取り方向を設定する]

貼り合わせる方向を指定します。

[画像 1 を読み取る]

最初にスキャンする部分(プレビュー領域に「1」と表示されている部分)の原稿をスキャンして、プレビューに表 示します。

[画像 2 を読み取る]

次にスキャンする部分(プレビュー領域に「2」と表示されている部分)の原稿をスキャンして、プレビューに表示 します。

[クロップ枠を調整する] 保存する範囲を調整する場合、プレビュー上に表示されるクロップ枠(点線の枠)をドラッグします。

[画像を保存する] 貼り合わせた画像を保存します。

## **[ScanGear]**

ScanGear MF のダイアログを表示して、読み込みの詳細を設定してスキャンします。

プレビューを確認しながら、スキャン範囲を調整したり、画像補正機能を設定したりできます。

## [スキャン設定] ダイアログ

MF Scan Utility でスキャンする前に、スキャンの詳細を設定します。

**ツールバー**

コンピュータまたはデバイスのどちらからのスキャンなのかを選択して、詳細を設定します。または、MF Scan Utility を使用するために基本的な項目を設定します。

#### 設定項目一覧

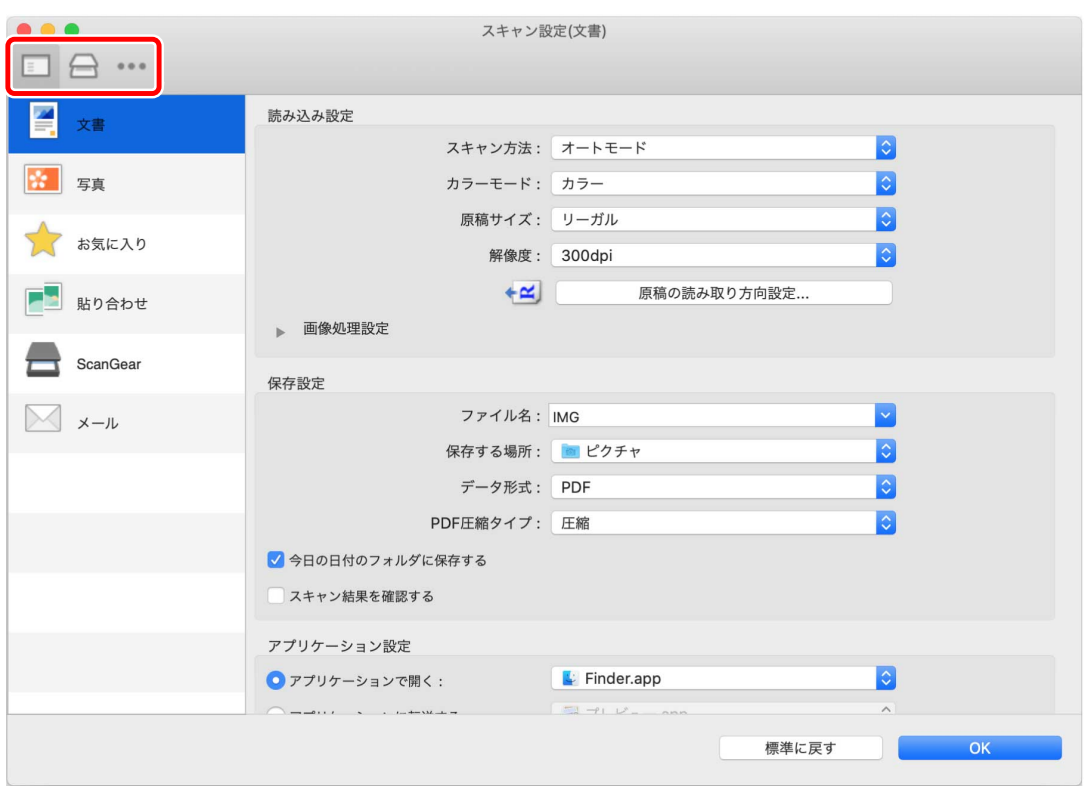

## [ ](コンピュータからスキャン)

コンピュータから MF Scan Utility を使ってスキャンするときの詳細や、スキャンしたあとの動作を設定します。

[スキャン設定]ダイアログの左側に表示される目的のアイコンを選択したあと、表示された右側のパネルで、必要 な項目を設定します。設定内容は、メインダイアログからスキャンするときに適用されます。

[スキャン設定]ダイアログの左側に表示される目的のアイコンの機能は、メインダイアログで選択できるスキャン 機能と同じです。

## [ △ ](デバイスからスキャン)

デバイスの操作パネルからスキャンするときの詳細や、スキャンしたあとの動作を設定します。

設定を確認する場合は、「スキャン設定]ダイアログの左側に表示される、次の目的のアイコンを選択したあと、表 示された右側のパネルで確認できます。

[カラースキャン] / [白黒スキャン]

カラーまたは白黒スキャン向けの初期値が表示されます。

**[カスタム 1]/[カスタム 2]**

デバイスに応じた初期値が表示されます。デバイスによっては、アイコン名を変更できます。

## [ ](基本設定)

MF Scan Utility で使用するメールの添付データサイズ、テンポラリファイルの保存先フォルダなど、基本的な項目を 設定します。

**[メールの添付データサイズ]**

スキャンした画像をメールに添付する場合に、ファイルサイズを指定します。

**[テンポラリファイルの保存先フォルダ]**

スキャンした画像を一時的に保存するフォルダを指定します。

スキャンするときに原稿をセットする位置(原稿台またはフィーダ)、カラーモード、原稿のサイズなどを設定します。

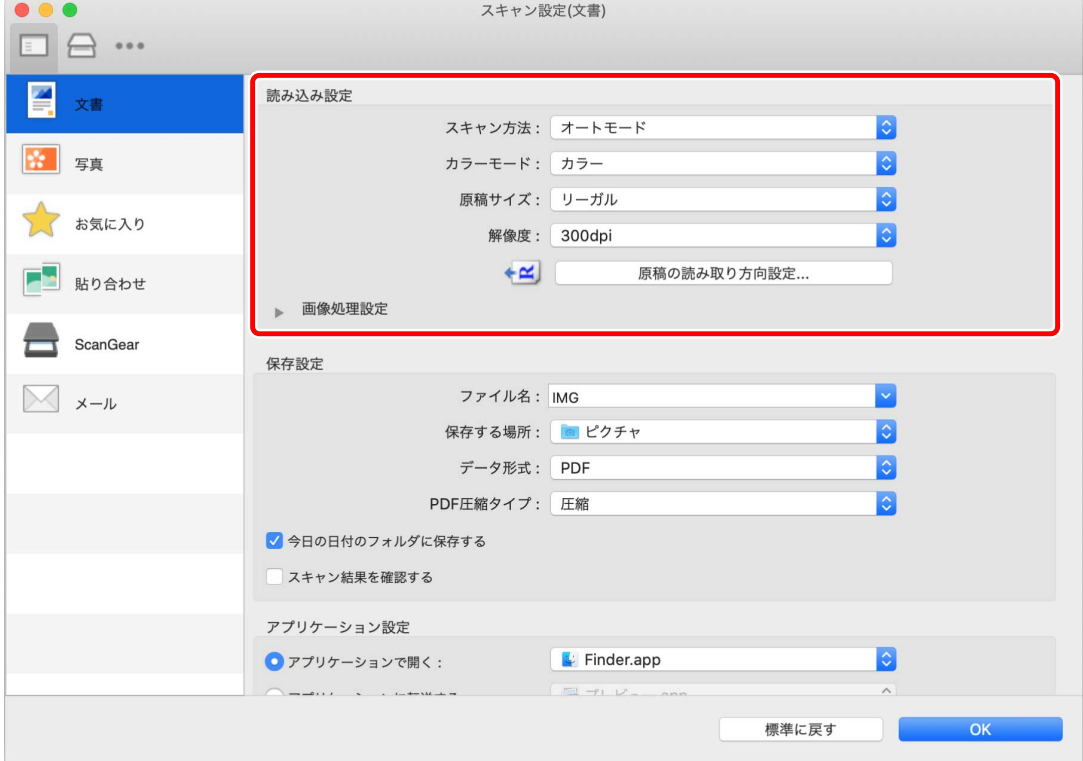

### [スキャン方法]

スキャンするときに原稿をセットする位置(原稿台またはフィーダ)を設定します。

[オートモード]を選択すると、フィーダに原稿がセットされている場合はフィーダからスキャンします。フィーダ に原稿がセットされていなければ、原稿台からスキャンします。

### [カラーモード]

スキャンする原稿のカラーモードを指定します。

#### [原稿サイズ]

スキャンする原稿のサイズを設定します。 [ユーザ設定]を選択すると、任意の原稿サイズを設定できます。

#### [解像度]

スキャン時の解像度を指定します。

### [原稿の読み取り方向設定]

フィーダに原稿をセットした場合に、原稿の向きに合わせて設定します。

#### [フィーダからのスキャン時に両面を読み取る]

フィーダにセットした原稿の両面を読み取る場合に指定します。

#### [画像処理設定]

画像の詳細な処理方法について設定します。[ | 引をクリックすると、次の項目を設定できます。

#### **[黒文字を補正する]**

黒文字の輪郭をはっきりとさせます。

#### **[輪郭を強調する]**

画像の輪郭を強調し、シャープな印象の画像にします。ピントが合わない写真などを読み込む場合に効果的です。 **[モアレを低減する]**

印刷された写真、カラー雑誌などをスキャンするときに生じる濃淡のムラやモアレ(縞模様)を低減します。

**[保存設定]パネル**

スキャンした画像データのファイル名、保存先や、データ形式などを設定します。

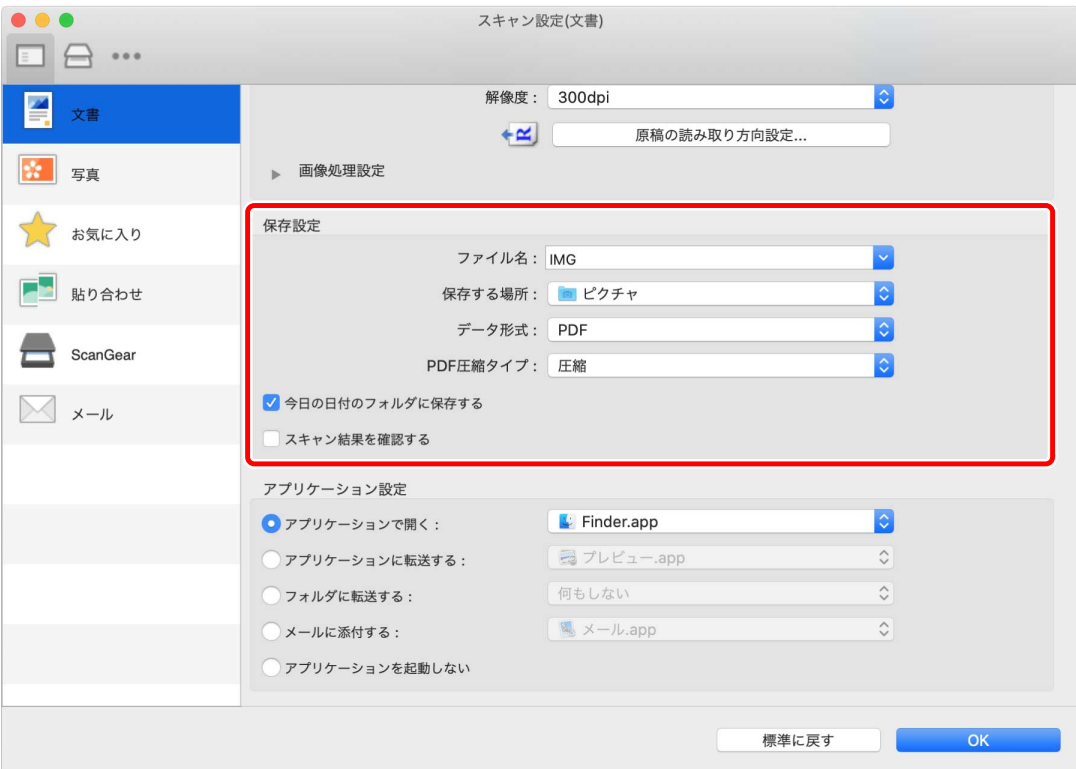

#### [ファイル名]

保存する画像のファイル名を指定します。

画像をスキャンしたときに、指定したファイル名の後ろに、「\_20XX0101\_0001」のように日付と 4 桁の数字が付きま す。

### [保存する場所]

スキャンした画像の保存先を指定します。

### [データ形式]

スキャンした画像のデータを保存する形式を設定します。

#### [JPEG 画質]

[データ形式]で[JPEG/Exif]を選択した場合の、画質を設定します。

#### [PDF 圧縮タイプ]

[データ形式]で[PDF(1 ページ)]/[PDF]を選択した場合の、圧縮率を設定します。

### [今日の日付のフォルダに保存する]

[保存する場所]で指定したフォルダに、スキャンした年月日名のサブフォルダが自動的に作成され、画像を保存しま す。

#### [スキャン結果を確認する]

スキャンを開始すると「保存設定]ダイアログが表示されます。スキャン結果のサムネイル画像を確認しながら、 データ形式、画像の順序、保存先などを指定します。

■ 「保存設定】 ダイアログ

#### **サムネイル画像**

画像を操作して、保存する順序を変更したり、回転したりします。

- 保存する順序を変更する場合:画像をドラッグ&ドロップ
- 画像を回転する場合:画像を選択 → [ <mark>- ]</mark> ] / [ <mark>] →</mark> ] をクリック

サムネイル画像以外の [保存設定] ダイアログの項目は、[保存設定] パネルの項目と同様です。

**[アプリケーション設定]パネル**

スキャンした画像を開いたり、加工したりする場合のアプリケーションの連携方法などを設定します。

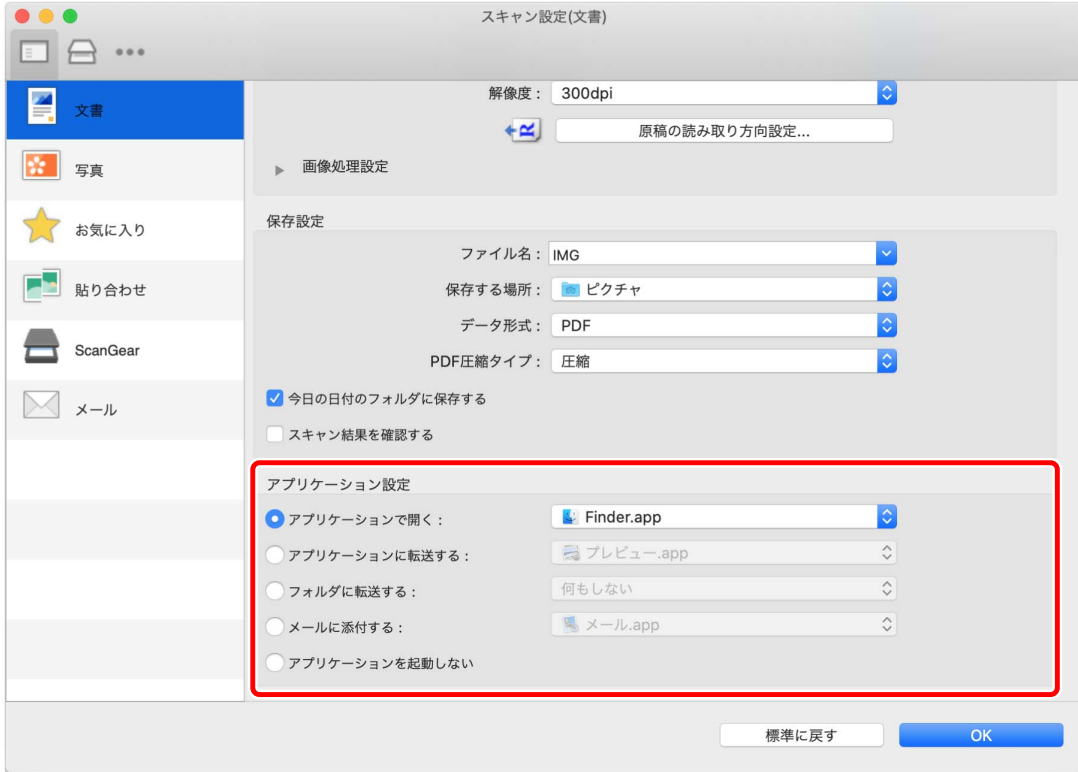

### [アプリケーションで開く]

スキャンした画像を、編集するために使用するアプリケーションを指定します。

#### [アプリケーションに転送する]

スキャンした画像を閲覧したり管理したりするための、転送先のアプリケーションを指定します。

#### [フォルダに転送する]

スキャンした画像を、規定のフォルダ以外にも保存する場合に、保存先のフォルダを指定します。

#### 設定項目一覧

通常は、[スキャン設定]ダイアログの [保存設定] パネル> [保存する場所] で指定したフォルダに保存されます。

[メールに添付する] スキャンした画像をメールに添付するために使用するメールソフトウェアを指定します。

[アプリケーションを起動しない]

スキャンした画像を、ほかのアプリケーションを起動しないで、規定のフォルダに保存します。 通常は、[スキャン設定]ダイアログの「保存設定]パネル>「保存する場所]で指定したフォルダに保存されます。

[メールソフト]

メールソフトウェアを追加します。

## 関連項目

**[MF Scan Utility からスキャンする\(P. 27\)](#page-28-0) [ScanGear MF の設定項目\(P. 48\)](#page-49-0)**

## <span id="page-44-0"></span>MF Toolbox の設定項目

MF Toolbox を起動して最初に表示されるメインダイアログ、スキャンするときの詳細を設定するスキャンダイアログ、 および MF Toolbox でカスタマイズできる内容を設定する「環境設定]ダイアログを、それぞれ説明します。

## メインダイアログ

用途に応じたスキャン方法を選択します。また、スキャンダイアログで更新した設定内容を登録することもできます。

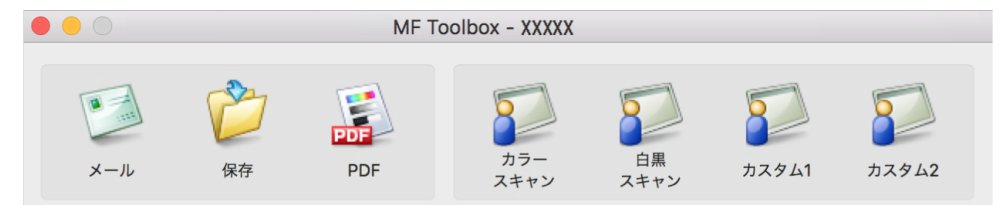

### [メール]

スキャンした画像を、メールに添付します。

#### [保存]

スキャンした画像を、macOS に保存します。

#### [PDF]

スキャンした画像を、PDF 形式のファイルとして保存します。

#### [カラースキャン]

スキャンした画像を、カラー設定で保存します。スキャンダイアログで更新した設定内容を登録できます。

#### [白黒スキャン]

スキャンした画像を、白黒設定で保存します。スキャンダイアログで更新した設定内容を登録できます。

## [スキャン-1]~[スキャン-4]/[カスタム 1]/[カスタム 2]

デバイスの設定に応じたスキャンのための初期値が設定されています。デバイスによっては、「環境設定」ダイアログ でアイコンの名前を変更できます。

また、スキャンダイアログで更新した設定内容を登録できます。

## スキャンダイアログ

スキャン方法の詳細を設定したり、スキャンを実行したりします。

どのスキャン方法の設定を更新するのか、または実際にどのスキャン方法でスキャンするかについては、このダイアロ グの上部に表示される、スキャン方法のアイコン名を参照してください。

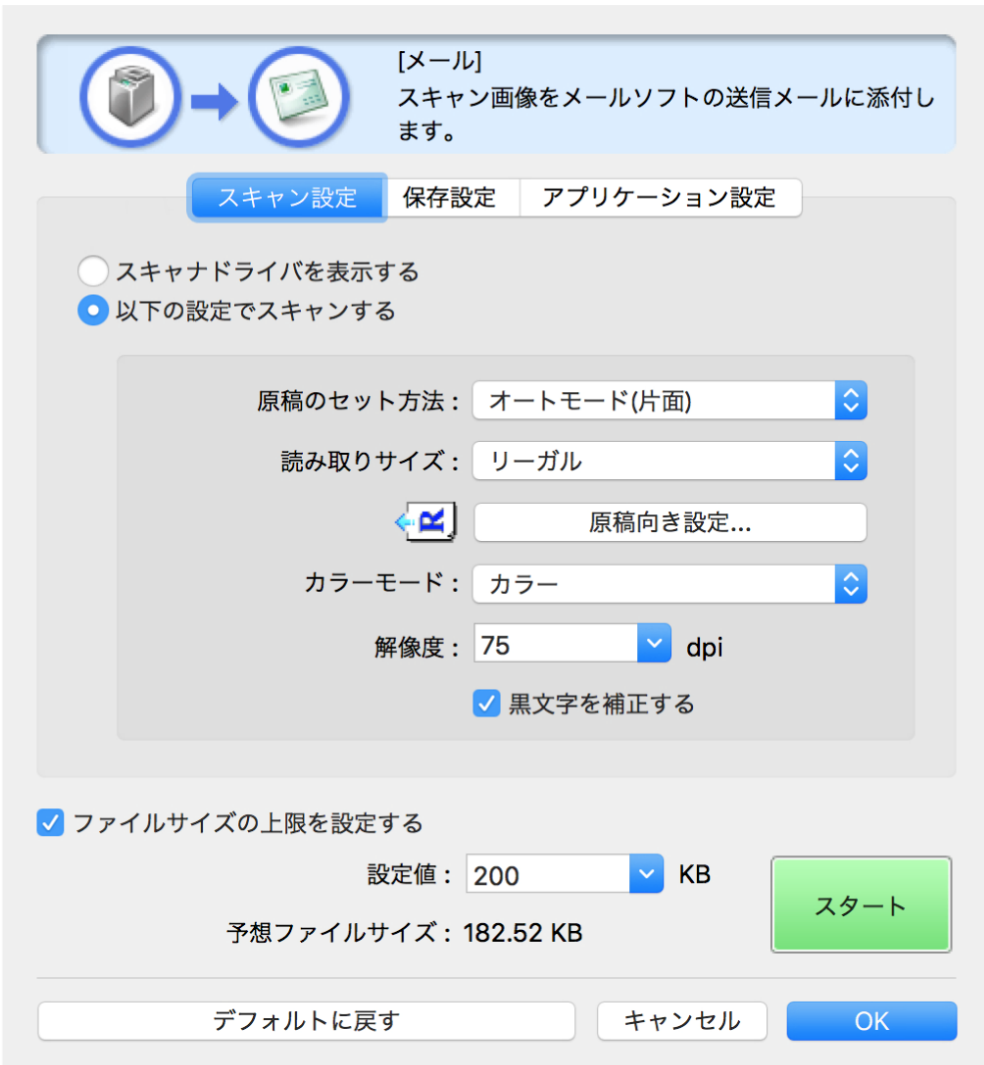

### [ファイルサイズの上限を設定する]

スキャンした画像のファイルサイズの上限値を[設定値]で設定します。

## [予想ファイルサイズ]

設定した内容でスキャンした場合に、画像ファイルの予想サイズが表示されます。予想サイズが[ファイルサイズの上 限を設定する]で設定した[設定値]の数値を超えた場合は、赤く表示されます。

## [スタート]

スキャンを実行します。

**[スキャン設定]パネル**

原稿をセットした位置、読み取りサイズ、カラーモードなどを設定します。

MF Toolbox の設定を使用せず、ScanGear MF の設定でスキャンするように指定することもできます。

#### スキャン設定オプションボタン

[スキャナドライバを表示する]を選択して[スタート]をクリックすると、ScanGear MF が起動され、ScanGear MF で設定した内容でスキャンされます。

#### 設定項目一覧

[以下の設定でスキャンする]を選択すると、MF Toolbox の設定ができます。

#### [原稿のセット方法]

スキャンするときに原稿をセットする位置(原稿台またはフィーダ)を設定します。

[オートモード]を選択すると、フィーダに原稿がセットされている場合はフィーダからスキャンします。フィーダ に原稿がセットされていなければ、原稿台からスキャンします。

#### [読み取りサイズ]

スキャンする原稿のサイズを設定します。

#### [原稿向き設定]

フィーダからスキャンする場合に、原稿の向きを選択します。 [原稿のセット方法]>[フィーダ(両面)]/[オートモード(両面)]選択時は、[開き方向]も指定できます。

[カラーモード] スキャンする原稿のカラーモードを指定します。

#### [解像度]

スキャン時の解像度を指定します。

#### [黒文字を補正する]

黒文字の輪郭をはっきりとさせます。

**「保存設定**】パネル

スキャンした画像を保存するファイル名や保存先を設定します。PDF で保存する場合の詳細も [PDF 設定] ダイアロ グで設定できます。

#### [ファイル名]

スキャンした画像を保存するファイル名を指定します。

同じ名前のファイルが存在する場合、ファイル名の後ろに「1」から順に番号が付けられます。

#### [ファイルの種類]

スキャンした画像を保存するファイル形式を指定します。

#### [PDF 設定]

スキャンした画像を PDF 形式で保存する場合の詳細を設定します。

☞ [PDF設定] ダイアログ

#### **[PDF の種類]**

スキャンした画像 1 ファイルあたり、1 ページの PDF とするか、または複数ページで構成する PDF とするかを指定 します。

[ページ追加]を選択すると、[元にする PDF ファイル]で指定した PDF ファイルにスキャンした画像のページを追 加して保存されます。

#### **[PDF 圧縮タイプ]**

PDF の圧縮方法を指定します。

[圧縮]を選択すると、[標準]と比べてファイルサイズは小さくなりますが、画質は劣化します。

「スキャン設定]パネル>「カラーモード]で「白里]を選択している場合は、「圧縮]を選択しても「標準]と同等 のファイルが保存されます。

[ファイルの保存先] スキャンした画像の保存先フォルダを指定します。

[今日の日付のフォルダに保存する] [ファイルの保存先]で指定したフォルダに、スキャンした年月日名のサブフォルダを作成して、画像を保存します。

[スキャン終了後、画像の保存先を開く] スキャン終了後、スキャンした画像が保存されたフォルダを開きます。

**[アプリケーション設定]パネル**

[スキャン終了後、起動するアプリケーション]

スキャンした画像を設定したアプリケーションで起動します。

## 「環境設定」ダイアログ

スキャンした画像を送信するコンピュータや、メインダイアログに表示するスキャン方法のボタン名などを設定しま す。

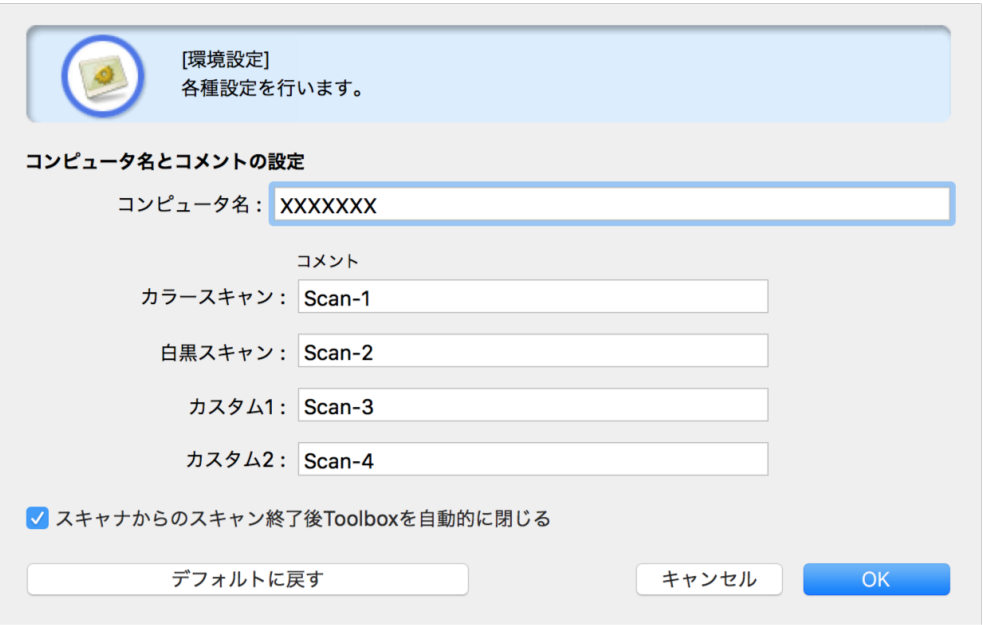

## [スキャナのスタートキー]

デバイスからスキャンを開始したときに、MF Toolbox に登録しているどの方法でスキャンするか、またはメインダイ アログを表示するかを指定します。

### [コンピュータ名]

デバイスに、スキャンした画像の送信先として表示されるコンピュータ名を設定します。

## [ボタン 1]-[ボタン 4]

メインダイアログに表示されるボタンの [表示名]と[コメント]を設定します。デバイスによっては、設定したコメ ントがスキャン時にデバイスに表示されます。

[カラースキャン] / [白黒スキャン] / [カスタム 1] / [カスタム 2]

メインダイアログに表示されるボタンの[コメント]を設定します。デバイスによっては、設定したコメントがスキャ ン時にデバイスに表示されます。

## [スキャナからのスキャン終了後 Toolbox を自動的に閉じる]

デバイスからスキャンした場合に、スキャンが完了したら MF Toolbox を閉じます。

## 関連項目

**[MF Toolbox からスキャンする\(P. 29\)](#page-30-0) [ScanGear MF の設定項目\(P. 48\)](#page-49-0)**

## <span id="page-49-0"></span>ScanGear MF の設定項目

ScanGear MF で、スキャンする画像の用途を設定したり、調整したりします。

スキャンするときは、「基本モード]パネルまたは「拡張モード]パネルのどちらかで設定できます。

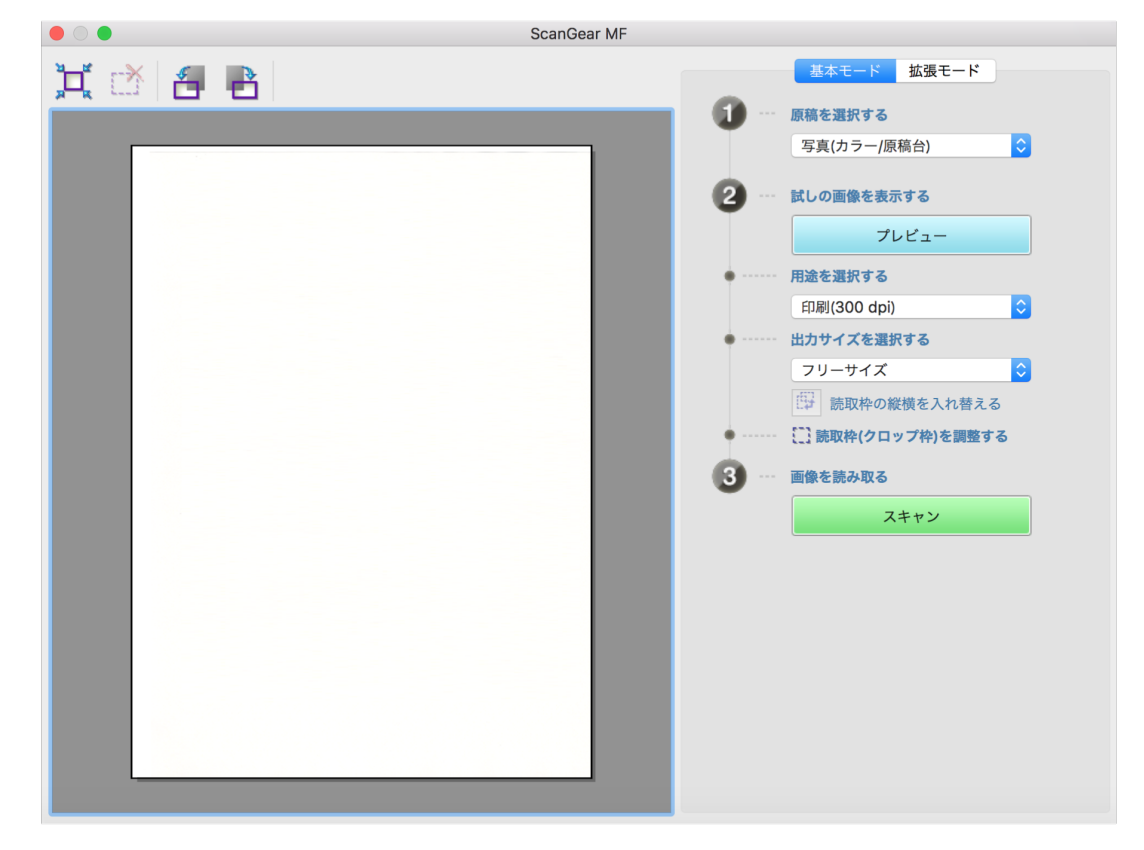

## ツールバー

プレビュー上で、読み取り範囲(クロップ枠)を指定して、操作します。

クロップ枠をマウスで操作すれば、大きさを変更したり、移動したりもできます。また、複数のクロップ枠を指定する には、クロップ枠の外側をクリックして、追加指定する範囲をドラッグします。最大 10 箇所のクロップ枠を設定でき ます。

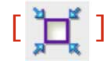

画像と同じサイズのクロップ枠を設定します(オートクロップ)。 クロップ枠はアイコンをクリックするたびに狭くなります。

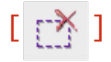

選択したクロップ枠を消去します。

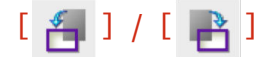

画像を左または右に 90 度回転します。

## [基本モード]パネル

ScanGear MF のスキャン設定で、基本的な設定項目を集めたパネルです。パネル内の [1] から [3] の順に操作すれ ば、一通りの項目を設定してスキャンできます。

#### [原稿を選択する]

原稿の種類、色、および原稿をどこにセットしたかを設定します。原稿の状態に合わせて、画像設定が調整されます。 [雑誌(カラー/原稿台)]を選択すると、印刷物をスキャンするときに生じる濃淡のムラや縞模様(モアレ)を低減でき ます。

### [プレビュー]

原稿を原稿台にセットしている場合、現在の設定でプレビューします。プレビューには、読み込み範囲を示すクロップ 枠が点線で表示されます。プレビューでは、画像を確認しながら設定項目を調整できます。

クロップ枠が表示されない場合は、プレビューの画像の中でスキャンしたい範囲をマウスでドラッグして指定します。

#### [用途を選択する]

スキャンした画像の用途を指定します。用途に応じた解像度が設定されます。

#### [出力サイズを選択する]

[用途を選択する]の使用目的に応じた、画像の印刷サイズまたは表示サイズを指定します。[フリーサイズ]を選択す ると、プレビューに表示されたクロップ枠をドラッグしてサイズを変更できます。

[追加/削除]を選択すると、出力サイズを登録できます。出力サイズは、[用途を選択する]の使用目的ごとに最大 10 個登録できます。

[ 読取枠の縦横を入れ替える]をクリックすると、クロップ枠の縦横を入れ替えて、出力サイズの方向を切り替 えられます。[フリーサイズ]を選択している場合は操作できません。

## [スキャン]

現在の設定で原稿をスキャンします。クロップ枠が設定されていない場合は、原稿全体をスキャンします。

「拡張モード】パネル

[基本モード]パネルより詳細に画質を調整します。

### [入力設定]

原稿のセット方法、原稿サイズ、カラーモードなどを設定します。

#### [原稿のセット方法]

デバイスでの原稿のセット方法を指定します。

#### [読み取りサイズ]

原稿をスキャンするときの読み取りサイズを指定します。通常は原稿と同じサイズを選択します。 [追加/削除]を選択すると、任意のサイズを設定できます。

#### [原稿向き設定]

フィーダに原稿をセットした場合に、原稿の向きに合わせて設定します。また、両面原稿をセットした場合は[開き 方向]も設定できます。

### [カラーモード]

スキャンする原稿のカラーモードを指定します。

#### [出力設定]

出力解像度と出力サイズを設定します。

#### [解像度]

画像の用途に応じて解像度を指定します。

### [出力サイズ]

スキャンした画像の印刷サイズや表示サイズを指定します。

[追加/削除]を選択すると、任意のサイズを設定できます。

[ | | | | | をクリックすると、クロップ枠の向きを変更し、出力サイズの方向を切り替えます。

[フリーサイズ]を選択している場合は、プレビューに表示された画像でスキャンしたい部分をドラッグして、出力 サイズを設定できます。

「追加/削除]を選択すると、出力サイズを登録できます。出力サイズは、「追加/削除]の「用途]ごとに最大 10 個登 録できます。

#### [データサイズ]

「解像度】および「出力サイズ]の設定内容で、原稿をスキャンした場合の画像のデータサイズを表示します。

#### [画像設定]

写真原稿をスキャンした場合、傷や色あせを補正します。

[入力設定] > [カラーモード]で、カラーまたは [グレースケール]を選択している場合に設定できます。

#### [輪郭を強調する]

画像の輪郭を強調し、シャープな印象の画像にします。ピントが合わない写真などを読み込む場合に効果的です。

#### [モアレ低減機能を使う]

印刷された写真、カラー雑誌などをスキャンするときに生じる濃淡のムラやモアレ(縞模様)を低減します。

#### [黒文字を補正する]

黒文字の輪郭をはっきりとさせます。

[ | ](白黒設定)

白黒画像のしきい値を調整します。

[入力設定]>[カラーモード]で、[白黒]を選択している場合に設定できます。

#### [2 階調化するしきい値]

白黒 2 階調でスキャンする場合に、しきい値を変えて、コントラストの強弱を調整します。

#### [色の設定]

カラーマッチングやガンマ補正に関して設定します。

#### [色の調整]

色調整の方法を指定します。

[カラーマッチング]:スキャナ、モニタ、およびカラープリンタの色に自動的に合わせます。[拡張モード]パネル> [カラーモード]でカラーを選択している場合に設定できます。

[色補正なし]:カラーマッチングを行いません。[拡張モード]パネル>[カラーモード]でカラーまたは[グレース ケール]を選択している場合に設定できます。

#### [ディスプレイガンマ]

画像を原稿に忠実な明るさで表示するため、ディスプレイのガンマ値を設定します。

[拡張モード]パネル> [カラーモード]で、カラーまたは [グレースケール]を選択している場合に、ガンマ値の設 定が画像に反映されます。

## [プレビュー]

原稿を原稿台にセットしている場合、現在の設定でプレビューします。プレビューには、読み込み範囲を示すクロップ 枠が点線で表示されます。

プレビューでは、画像を確認しながら設定項目を調整できます。

クロップ枠が表示されない場合は、プレビューの画像の中でスキャンしたい範囲をマウスでドラッグして指定します。

### [スキャン]

現在の設定で原稿をスキャンします。クロップ枠が設定されていない場合は、原稿全体をスキャンします。

#### 関連項目

**[アプリケーションからスキャンする\(P. 32\)](#page-33-0)**

トラブルシューティング

# トラブルシューティング

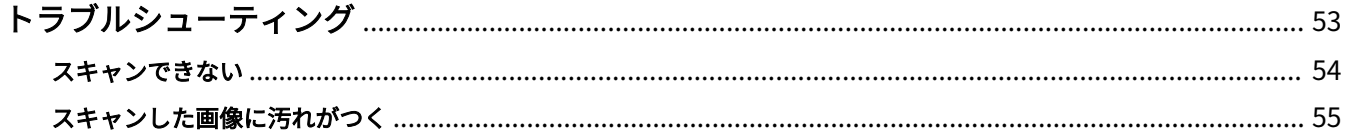

トラブルシューティング

## <span id="page-54-0"></span>トラブルシューティング

よくあるトラブルの解決方法を紹介します。

また、制限事項および注意事項は、Readme にも書かれています。

**[スキャンできない\(P. 54\)](#page-55-0)**

**[スキャンした画像に汚れがつく\(P. 55\)](#page-56-0)**

## <span id="page-55-0"></span>スキャンできない

スキャンが開始しなかったり、コンピュータがスキャナを認識しなかったりして、スキャンができない場合は、次の原 因が考えられます。

それぞれの「対処」の内容に沿って対応してください。

### 原因 1.

**デバイスが正しく設定されていない**

### 対処

コンピュータとデバイスの接続状態と設定を確認してください。

- Bonjour 接続の場合、操作パネルで Bonjour が使用できる状態か確認してください。
- USB ハブを使用して USB 接続している場合は、USB ケーブルを直接コンピュータに接続してスキャンできるかを 確認してください。スキャンできる場合は、USB ハブが正しく動作するかを確認してください。

### 原因 2.

#### **リモートスキャナ機能がオフラインになっている**

#### 対処

デバイスのリモートスキャン機能を、オンラインにしてください。詳細は、デバイスのマニュアルを参照してくださ い。

### 原因 3.

**使用するユーティリティ(MF Scan Utility または MF Toolbox)に、デバイスが設定されていない**

#### 対処

ドライバをインストールしたあと、ユーティリティにデバイスを登録する必要があります。

### 原因 4.

ScanGear MF を使用している場合、[原稿のセット方法]が正しく設定されていない

### 対処

[拡張モード]ダイアログの[原稿のセット方法]で、デバイスのどこに原稿をセットするかを正しく設定してくだ さい。

#### 関連項目

**[MF Scan Utility からスキャンする\(P. 27\)](#page-28-0) [MF Toolbox からスキャンする\(P. 29\)](#page-30-0)**

トラブルシューティング

## <span id="page-56-0"></span>スキャンした画像に汚れがつく

デバイスの読み取り部が汚れていたり、原稿が鮮明でなかったりする場合は、次の原因が考えられます。それぞれの 「対処」の内容に沿って対応してください。

### 原因 1.

#### **原稿台ガラスや原稿台カバーが汚れている**

#### 対処

デバイスの原稿台ガラス、原稿台カバー、またはフィーダの読み取りエリアを掃除してください。詳細は、デバイス のマニュアルを参照してください。

## 原因 2.

#### **原稿の状態が悪い**

#### 対処

ユーティリティの補正処理などで、スキャンした画像の汚れが改善されることがあります。デバイスに対応するユー ティリティのパネルで設定してください。

● MF Scan Utility の場合

[スキャン設定]ダイアログの[読み込み設定]パネル >[画像処理設定]の設定

- MF Toolbox の場合 スキャンダイアログの [スキャン設定] パネルの設定
- ScanGear MF の場合 [拡張モード]パネルの設定

### 関連項目

- **[MF Scan Utility の設定項目\(P. 36\)](#page-37-0)**
- **[MF Toolbox の設定項目\(P. 43\)](#page-44-0)**
- **[ScanGear MF の設定項目\(P. 48\)](#page-49-0)**

This Font Software is licensed under the SIL Open Font License, Version 1.1.

This license is copied below, and is also available with a FAQ at: http://scripts.sil.org/OFL

-----------------------------------------------------------

SIL OPEN FONT LICENSE Version 1.1 - 26 February 2007

PREAMBLE

The goals of the Open Font License (OFL) are to stimulate worldwide development of collaborative font projects, to support the font creation efforts of academic and linguistic communities, and to provide a free and open framework in which fonts may be shared and improved in partnership with others.

The OFL allows the licensed fonts to be used, studied, modified and redistributed freely as long as they are not sold by themselves. The fonts, including any derivative works, can be bundled, embedded, redistributed and/or sold with any software provided that any reserved names are not used by derivative works. The fonts and derivatives, however, cannot be released under any other type of license. The requirement for fonts to remain under this license does not apply to any document created using the fonts or their derivatives.

### DEFINITIONS

"Font Software" refers to the set of files released by the Copyright Holder(s) under this license and clearly marked as such. This may include source files, build scripts and documentation.

"Reserved Font Name" refers to any names specified as such after the copyright statement(s).

"Original Version" refers to the collection of Font Software components as distributed by the Copyright Holder(s).

"Modified Version" refers to any derivative made by adding to, deleting, or substituting -- in part or in whole -- any of the components of the Original Version, by changing formats or by porting the Font Software to a new environment.

"Author" refers to any designer, engineer, programmer, technical writer or other person who contributed to the Font Software.

### PERMISSION & CONDITIONS

Permission is hereby granted, free of charge, to any person obtaining a copy of the Font Software, to use, study, copy, merge, embed, modify, redistribute, and sell modified and unmodified copies of the Font Software, subject to the following conditions:

1) Neither the Font Software nor any of its individual components, in Original or Modified Versions, may be sold by itself.

2) Original or Modified Versions of the Font Software may be bundled, redistributed and/or sold with any software, provided that each copy contains the above copyright notice and this license. These can be included either as stand-alone text files, human-readable headers or in the appropriate machine-readable metadata fields within text or binary files as long as those fields can be easily viewed by the user.

3) No Modified Version of the Font Software may use the Reserved Font Name(s) unless explicit written permission is granted by the corresponding Copyright Holder. This restriction only applies to the primary font name as presented to the users.

4) The name(s) of the Copyright Holder(s) or the Author(s) of the Font Software shall not be used to promote, endorse or advertise any Modified Version, except to acknowledge the contribution(s) of the Copyright Holder(s) and the Author(s) or with their explicit written permission.

5) The Font Software, modified or unmodified, in part or in whole, must be distributed entirely under this license, and must not be distributed under any other license. The requirement for fonts to remain under this license does not apply to any document created using the Font Software.

#### **TERMINATION**

This license becomes null and void if any of the above conditions are not met.

#### DISCI AIMER

THE FONT SOFTWARE IS PROVIDED "AS IS", WITHOUT WARRANTY OF ANY KIND, EXPRESS OR IMPLIED, INCLUDING BUT NOT LIMITED TO ANY WARRANTIES OF MERCHANTABILITY, FITNESS FOR A PARTICULAR PURPOSE AND NONINFRINGEMENT OF COPYRIGHT, PATENT, TRADEMARK, OR OTHER RIGHT. IN NO EVENT SHALL THE COPYRIGHT HOLDER BE LIABLE FOR ANY CLAIM, DAMAGES OR OTHER LIABILITY, INCLUDING ANY GENERAL, SPECIAL, INDIRECT, INCIDENTAL, OR CONSEQUENTIAL DAMAGES, WHETHER IN AN ACTION OF CONTRACT, TORT OR OTHERWISE, ARISING FROM, OUT OF THE USE OR INABILITY TO USE THE FONT SOFTWARE OR FROM OTHER DEALINGS IN THE FONT SOFTWARE.